## **Konfiguration für DWG-Export aus Inventor10**

Anpassung der Stilbibliothek und der Vorlagen (.idw)

**Hinweis**: Nur für den Inventor10-Administrator hilfreich!!!

Inventor-Projekte... (es darf keine Datei geöffnet sein, ansonsten ist der Eintrag "Stilbibliothek verwenden" gesperrt!

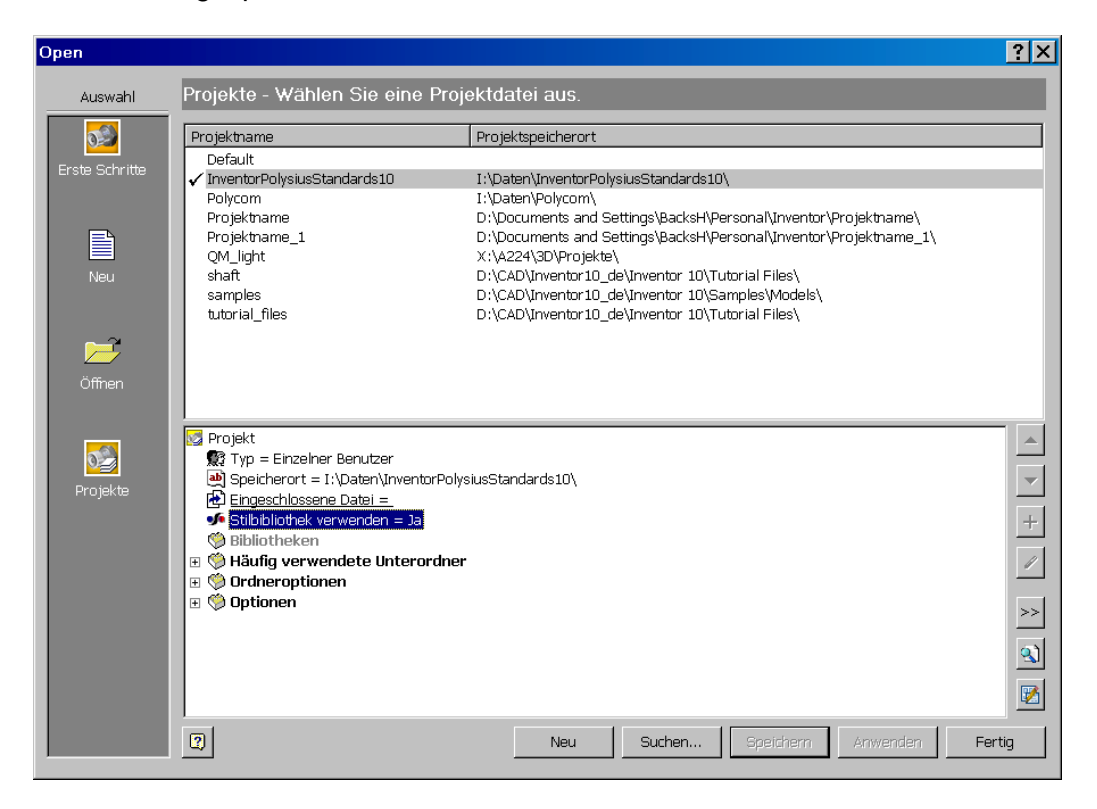

Neu --> Norm.idw

Format --> Stil-Editor...

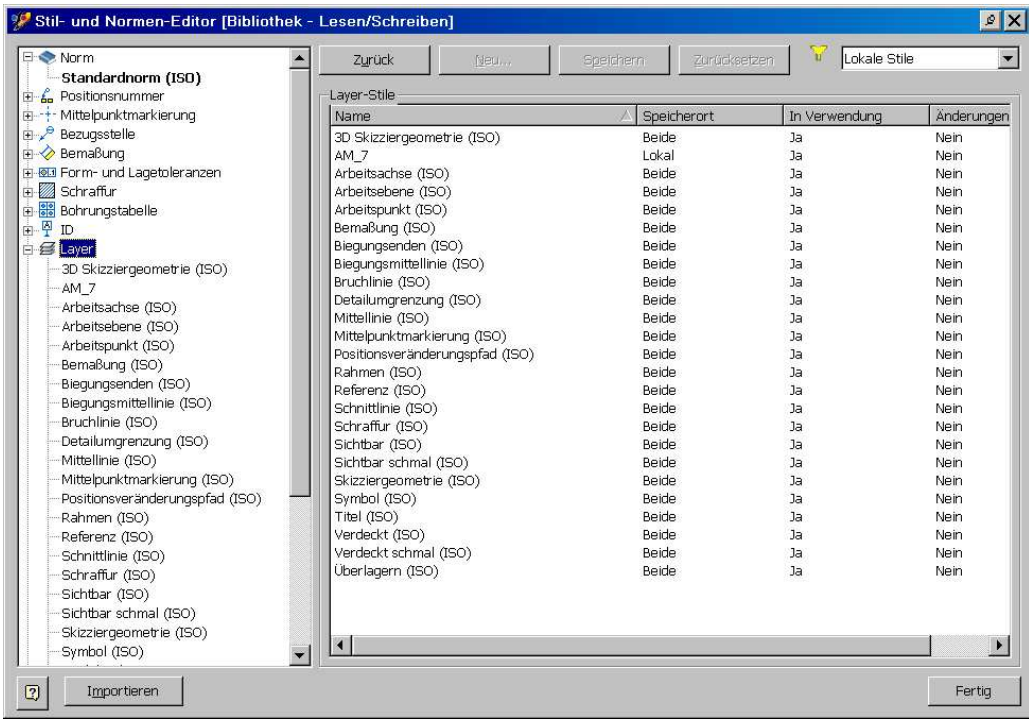

Nun im Browser das Objekt "Layer" wählen und einen Layer z.B. "Schraffur (ISO) anklicken.

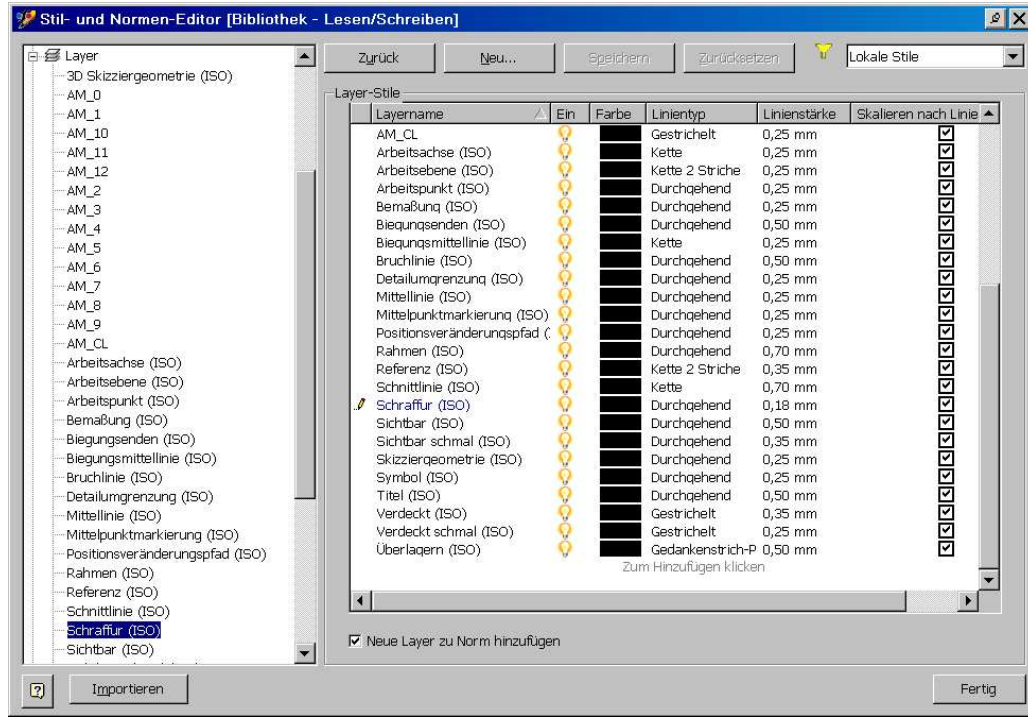

Anschliessend rechts im Fenster "Zum Hinzufügen klicken" anwählen:

Knopf/Button "Neu..." klicken

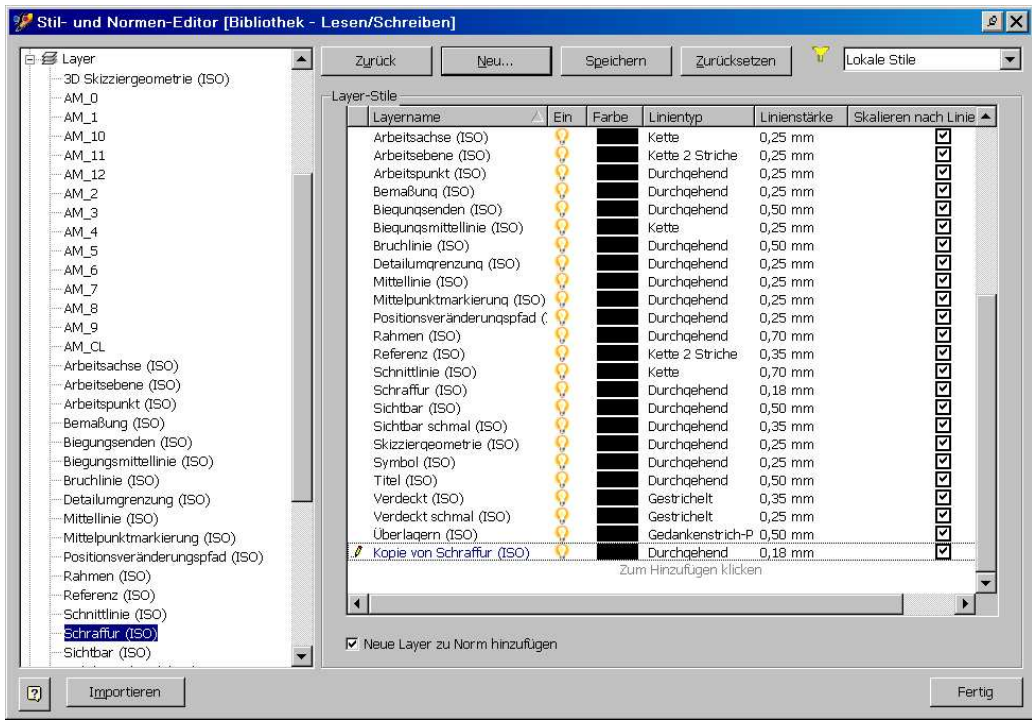

Den nun neu erzeugten Layer "Kopie von Schraffur (ISO)" anklicken und den Namen des Layers z.B. auf "AM\_8" (Schraffur-Layer in AutoCAD Mechanical) anpassen. Ebenso die anderen Parameter anpassen wenn notwendig. So alle gewünschten AutoCAD Mechanical Layer erstellen.

Dann im Browser (links) weiter nach unten fahren und "Objektstandards" anklicken.

"Objektstandards (ISO)" anklicken und den Knopf/Button "Neu..." klicken.

Dies erzeugt einen zusätzlichen Eintrag bei Objektstandards

"Kopie von Objektstandards (ISO)". Diesen Namen überschreiben mit "Objektstandards (Polysius)"

Nun die Objekttypen rechs im Fenster nacheinander anklicken und einen der vorher erstellten AutoCAD Mechanical AM-Layer zuordnen usw.

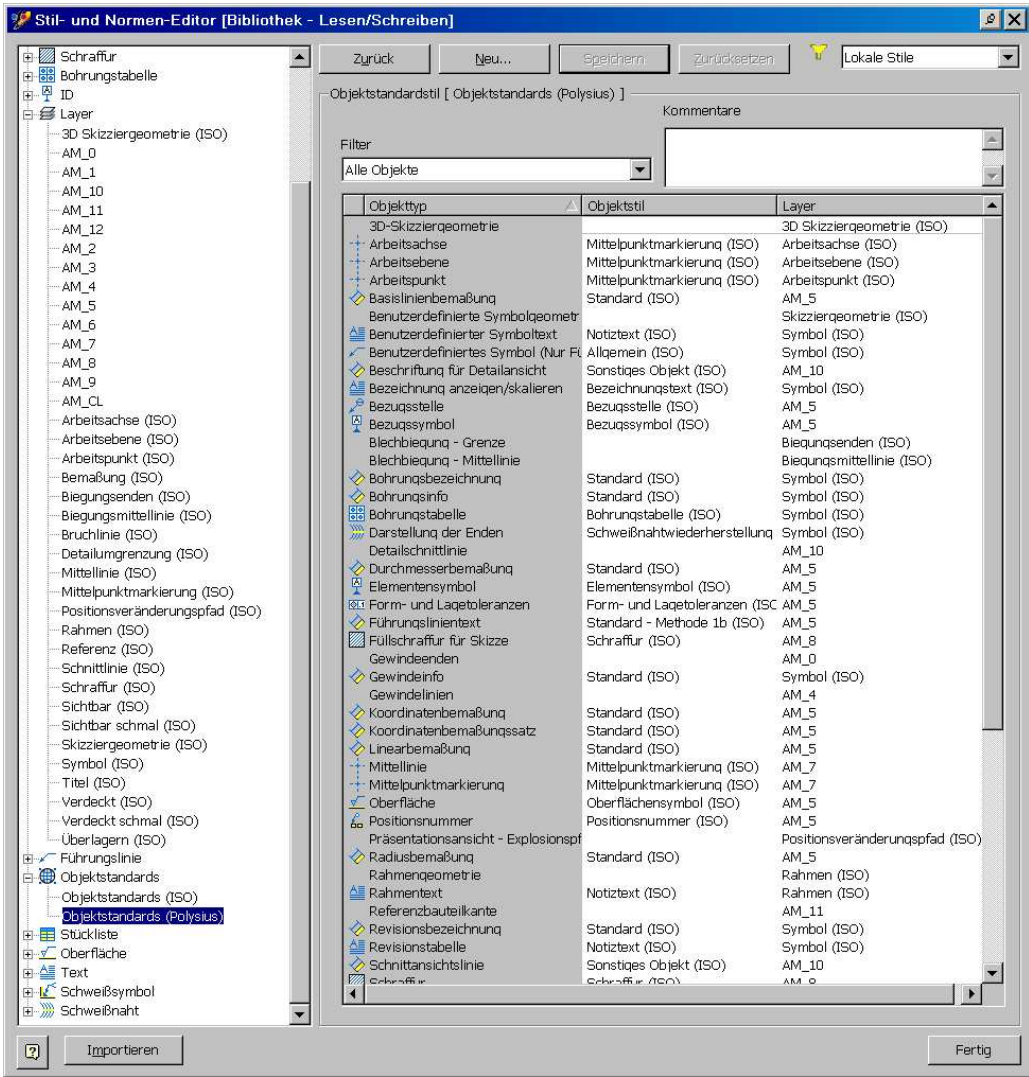

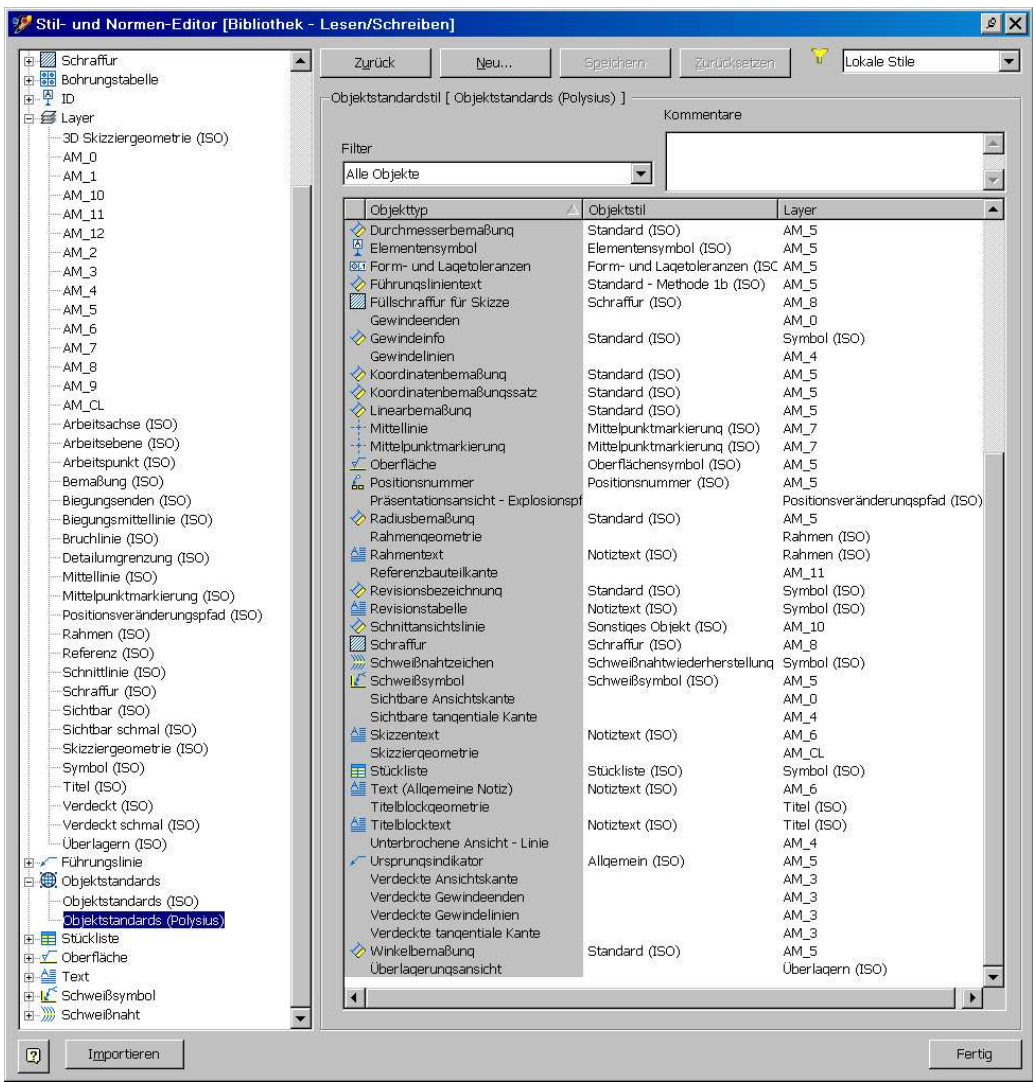

Das Ganze mit dem Knopf/Button "Speichern" bestätigen und mit dem Knopf/Button "Fertig" das Fenster verlassen.

Dann "Format --> Stile in Stilbibliothek speichern..." wählen "ja für alle" wählen und das Ganze mit "OK" bestätigen.

Die Stilbibliothek befindet sich innerhalb der Inventor-Installation im Ordner "Design Data".

Dieser Ordner kann komplett in eine andere Inventor-Installation kopiert werden, um auch dort die firmenspez. Anpassungen zur Verfügung zu haben.

Als letzter Schritt müssen noch die IDW-Vorlagen (z.B. Norm.idw, Iso.idw, Din.idw) auf diesen "neuen" Objektstandard angepasst werden. Dazu z.B. die "Norm.idw" öffnen, dann "Format --> Stil-Editor" klicken". Im Browser die Norm "Standardnorm (ISO)" anklicken.

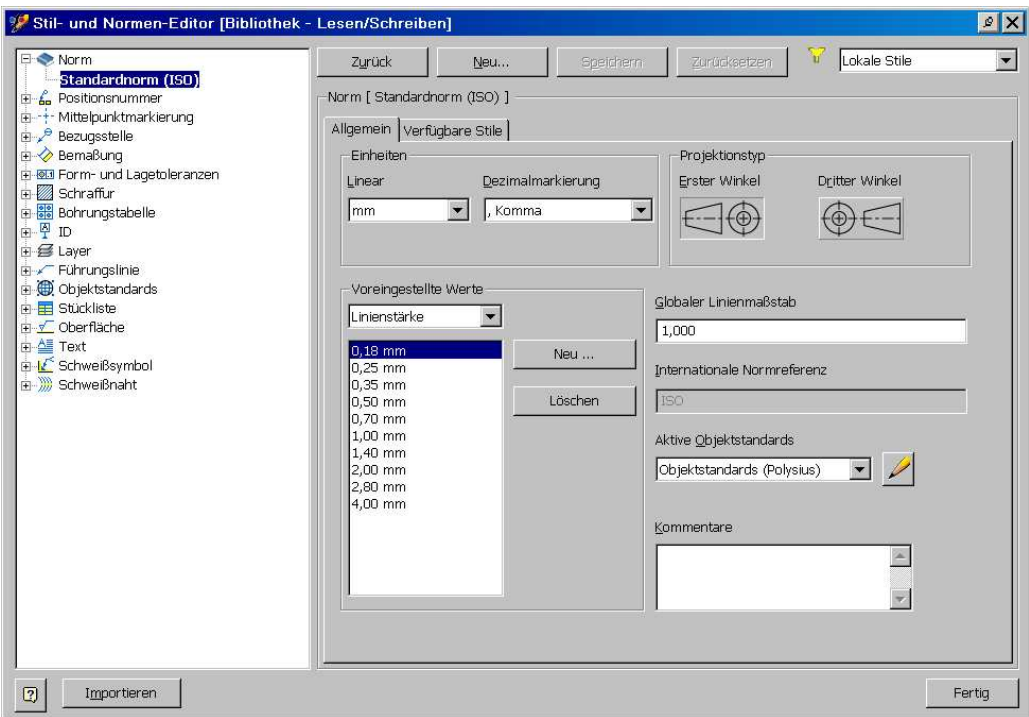

Nun im Fenster (rechts) bei "Aktive Objektstandards" den "neu" erstellten z.B. "Objektstandards (Polysius)" zuordnen, mit Knopf/Button "Speichern" und "Fertig" bestätigen.

Die "Norm.idw" speichern.

Wenn nun eine neue IDW aus der Vorlage "Norm.idw" erzeugt wird, ist dort der neue Objektstandard aktiviert, sodass beim DWG-Export die Linien der Inventor Objekte auf die AutoCAD Mechanical Layer gelegt werden.

Helmut Backs